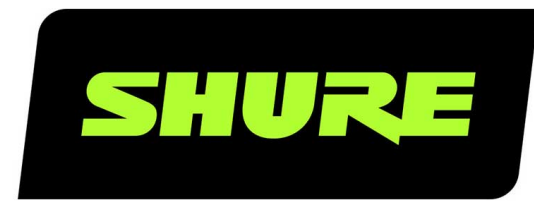

# Stem Room Leitfaden für das Setup

Stem Room Set Up online user guide. Version: 1.0 (2021-I)

# Table of Contents

**[Stem Room Leitfaden für das Setup](#page-2-0) [3](#page-2-0)**

[Einstellen des ersten Raums 3](#page-2-1) **[Brauchen Sie Hilfe? 5](#page-4-0)**

# <span id="page-2-0"></span>Stem Room Leitfaden für das Setup

# <span id="page-2-1"></span>Einstellen des ersten Raums

Die Stem Ecosystem Geräte sind als Komplettlösung konzipiert, indem sie die Hardware mit der Stem Ecosystem Platform koppeln. Um ein ideales Setup zu erreichen, können Sie Geräte kombinieren und Ihren Raum so einrichten, dass er Ihren Anforderungen entspricht.

# ① Ethernet und vorhandene Hardware im Unternehmensnetzwerk lokalisieren

- Lokalisieren Sie das bestehende Unternehmensnetzwerk oder den Router.
- Suchen Sie nach verfügbaren PoE Plus-Anschlüssen oder den PoE Plus-Schalter.
- Schließen Sie Ihren PoE Plus-Schalter zwischen dem Netzwerk und Ihren Stem Geräten bzw. Ihrem Stem Gerät an.

**Hinweis:** Alle Stem Geräte müssen mit einem bestehenden Netzwerk oder Router für die DHCP IP-Adresszuweisung verbunden sein.

## ② Warten, bis die Geräte vollständig hochgefahren sind

- Wenn Wand und Tisch vollständig hochgefahren sind, ertönt ein hörbarer Ton.
- Wenn Decke, Hub und Hub Express vollständig hochgefahren sind, ist ein durchgehend blaues Licht zu sehen.

# ③ IP-Adresse suchen

- Nachdem Hochfahren erhalten die Geräte eine IP-Adresse vom DHCP-Server zugewiesen.
- So finden Sie die IP-Adresse Ihres Geräts:
	- Filtern Sie auf dem DHCP-Server die MAC-Adresse (die MAC-Adressen für sämtliche Stem Ecosystem Geräte beginnt mit D8:34:EE).
	- Verwenden Sie die [Stem Upgrader-App aus dem Microsoft Store](https://www.microsoft.com/en-us/p/stem-upgrader-20/9njgb0g649rk) (ab Windows 10)
	- Bei Tisch- und Wand-Geräten müssen Sie Vol+ und Vol- für fünf Sekunden gleichzeitig gedrückt halten, um die IP-Adresse (Firmware 1.4.0 oder später) zu erhalten.

# ④ Zugriff auf die Stem Ecosystem Platform

- Geben Sie die IP-Adresse Ihrer Stem-Geräte in den Webbrowser ein, um auf die Stem Ecosystem Platform zuzugreifen.
- Wenn Sie sich mit der IP-Adresse eines beliebigen Stem Geräts bei der HTML-Benutzeroberfläche anmelden, können Sie Konfigurationsänderungen an Ihrem Stem Ecosystem Netzwerk vornehmen.

**Hinweis:** Stellen Sie sicher, dass sich der Computer, den Sie für den Zugriff auf die HTML-Benutzeroberfläche verwenden, im selben Netzwerk (Subnetz) wie Ihre Stem-Geräte befindet.

# ⑤ Ein Unternehmen erstellen

- Wenn Sie zum ersten Mal auf die HTML-Benutzeroberfläche zugreifen, erscheint eine Popup-Meldung, die Sie fragt, ob Sie ein Unternehmen erstellen möchten. Dadurch kann eine [zusätzliche Sicherheitsebene](https://pubs.shure.com/guide/Stem-EP/en-US#c_9ab34180-8d16-4485-b341-808d165485af) hinzugefügt werden, indem Ihre Räume und Geräte kennwortgeschützt sind, um so den unbefugten Zugriff auf Ihre Stem Ecosystem zu verhindern.
- Geben Sie Ihrem Unternehmen einen Namen und legen Sie ein Kennwort bestehend aus Zahlen, Großbuchstaben und Kleinbuchstaben fest. Speichern Sie Ihr Kennwort.

*Hinweis: Wenn Sie das Unternehmenskennwort vergessen haben, wenden Sie sich an den Stem-Kundenservice.*

#### ⑥ Geräte zum Unternehmen hinzufügen

- Sie können die restlichen Geräte über dieselbe HTML-Benutzeroberfläche Ihrem Unternehmen hinzufügen, die Sie zum Erstellen des Unternehmens genutzt haben.
- Geräte zum Unternehmen hinzufügen:
	- Gehen Sie zu Ecosystem > Geräte.
	- Wählen Sie ein Gerät mit rotem Text aus (der rote Text weist darauf hin, dass ein Gerät nicht zu einem Unternehmen gehört) und geben Sie das Unternehmenskennwort ein. Wiederholen Sie diesen Vorgang für jedes Gerät, dass bisher nicht zum Unternehmen gehört.
	- [Erhalten Sie weitere Informationen dazu, wie Geräte in der Geräteliste angezeigt werden.](https://pubs.shure.com/guide/Stem-EP/en-US#c_d7cf63d5-a7f9-4daa-8f63-d5a7f93daaf3)

#### ⑦ Einen Raum erstellen

- Nachdem Sie alle Geräte in Ihr Unternehmen integriert haben, können Sie jetzt einen Raum erstellen. Dadurch können Ihre Geräte gemeinsam als Einzel-Audioendpunkt arbeiten.
- Einen Raum erstellen:
	- Gehen Sie zu Ecosystem > Raum hinzufügen.
	- ∘ Um den Raum zu benennen, klicken Sie auf das  $\mathsf{\Xi}$  .
	- Wenn Sie Ihren Raum umbenannt haben, klicken Sie auf Geräte hinzufügen und wählen Sie alle Geräte aus, die Sie dem Raum hinzufügen möchten.
	- ∘ Um Ihre Auswahl zu bestätigen, klicken Sie auf das Ѡ.

# ⑧ RoomAdapt

- Führen Sie nach dem Erstellen und dem Zuordnen der Geräte [RoomAdapt](https://pubs.shure.com/guide/Stem-EP/en-US#c_a680158e-3506-4204-8015-8e3506b204e5) aus.
- Jedes Gerät sendet ein Audiosignal, das dabei hilft, die Raumakustik zu analysieren. Die Geräte führen automatisch eine Selbstkalibrierung durch, um die bestmögliche Leistung basierend auf ihren Positionen im Raum bereitzustellen.
- Ausführen von RoomAdapt:
	- Gehen Sie zu Ecosystem > Räume und wählen Sie den Raum aus, den Sie bearbeiten möchten.
	- ∘ Klicken Sie auf das UY' im Funktionsmenü des Raums.

*Hinweis: Stellen Sie sicher, dass die Geräte an ihren vorgesehenen Positionen eingerichtet sind, bevor Sie RoomAdapt ausführen. Achten Sie darauf, dass Sie die Funktion jedes Mal erneut ausführen müssen, wenn Sie ein Gerät auf eine neue Position verschieben.*

### ⑨ RoomCheck

- Nachdem Sie RoomAdapt ausgeführt haben, können Sie [RoomCheck](https://pubs.shure.com/guide/Stem-EP/en-US#c_642d6c5c-639b-4e7d-ad6c-5c639b2e7de4) verwenden. Dabei handelt es sich um einen fünfsekündigen Test, bei dem die Klarheit Ihrer Stimme im Raum analysiert wird.
- Ausführen von RoomCheck:
	- Gehen Sie zu Ecosystem > Räume und wählen Sie den Raum aus, den Sie überprüfen möchten.
	- Wählen Sie Layout bearbeiten entsprechend des Designs des Raums. Wenn noch kein RoomDesign erstellt wurde, fügen Sie das Design des Raums hinzu und verschieben Sie per Drag-and-Drop die Geräte in den Raum. Stellen Sie sicher, dass die Geräte im Design auf exakt derselben Position platziert werden, auf der sie sich im Raum befinden.
	- ∗ Klicken Sie auf das <sup>use</sup> und bitten Sie eine Person im Raum für fünf Sekunden zu sprechen.
	- Nach Abschluss der Aufnahme erscheint eine farblich abgestimmte Heatmap, die die Audioqualität in den unterschiedlichen Bereichen des Raums hervorhebt.
	- Wenn die Heatmap eine unzureichende Abdeckung anzeigt, können Sie den Raum erneut überprüfen, oder die Geräte für eine bessere Audioaufnahme verschieben.

#### ⑩ Stem Room Setup testen

- Schließen Sie Ihr Stem-Gerät über das bereitgestellte USB-A- oder USB-B-Kabel an Ihren PC an.
- Wenn Sie mehr als ein Stem-Gerät in Ihrem Raum verwenden, müssen Sie einen Stem Hub oder Stem Hub Express verwenden. Die USB-Verbindung wird zwischen dem Hub und dem Computer hergestellt.
- Öffnen Sie Ihre bevorzugte Konferenzsoftware und führen Sie einen Testanruf durch. Das Stem-Kundenzufriedenheitsteam unterstützt Sie bei der Durchführung des Testanrufs gern und beantwortet Ihre Fragen.

# <span id="page-4-0"></span>Brauchen Sie Hilfe?

**Website:**[shure.com/stem](https://www.shure.com/stem/) **E-Mail:**[customerhappiness@shure.com](mailto:customerhappiness@shure.com) **Telefon:** (949) 877-STEM (7836) **Einrichtungsvideos:**[youtube.com/shuresystems](https://www.youtube.com/playlist?list=PLai0ARqOdR2VwFaJqbA5BavGmBvFe8wq-) **Produktleitfäden:**[stemaudio.com/product-resources](https://www.stemaudio.com/product-resources/) **Zusätzliche Installationsressourcen:**[stemaudio.com/installation-resources](https://stemaudio.com/installation-resources/)

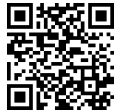